# Co všechno nabízí portál www.K@briolety.com

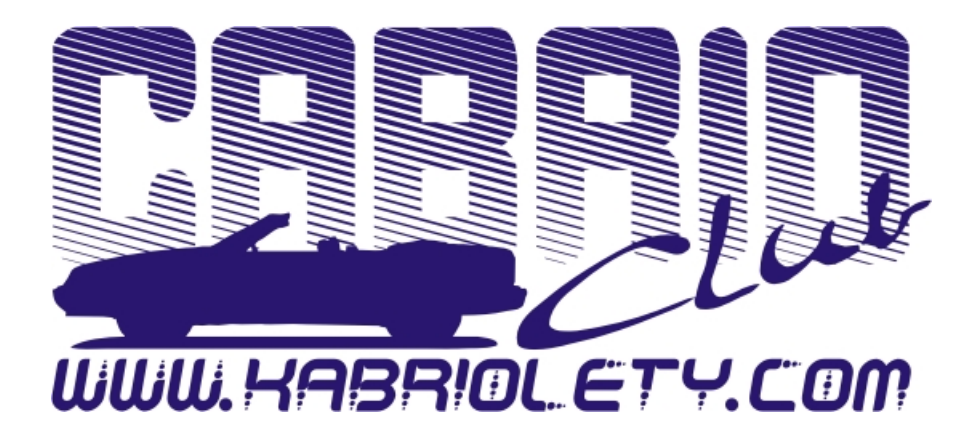

**Text : Master\_Tom Obrázky : C.H.A.S.E.R** 

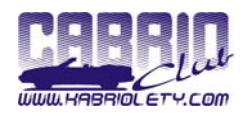

# Obsah

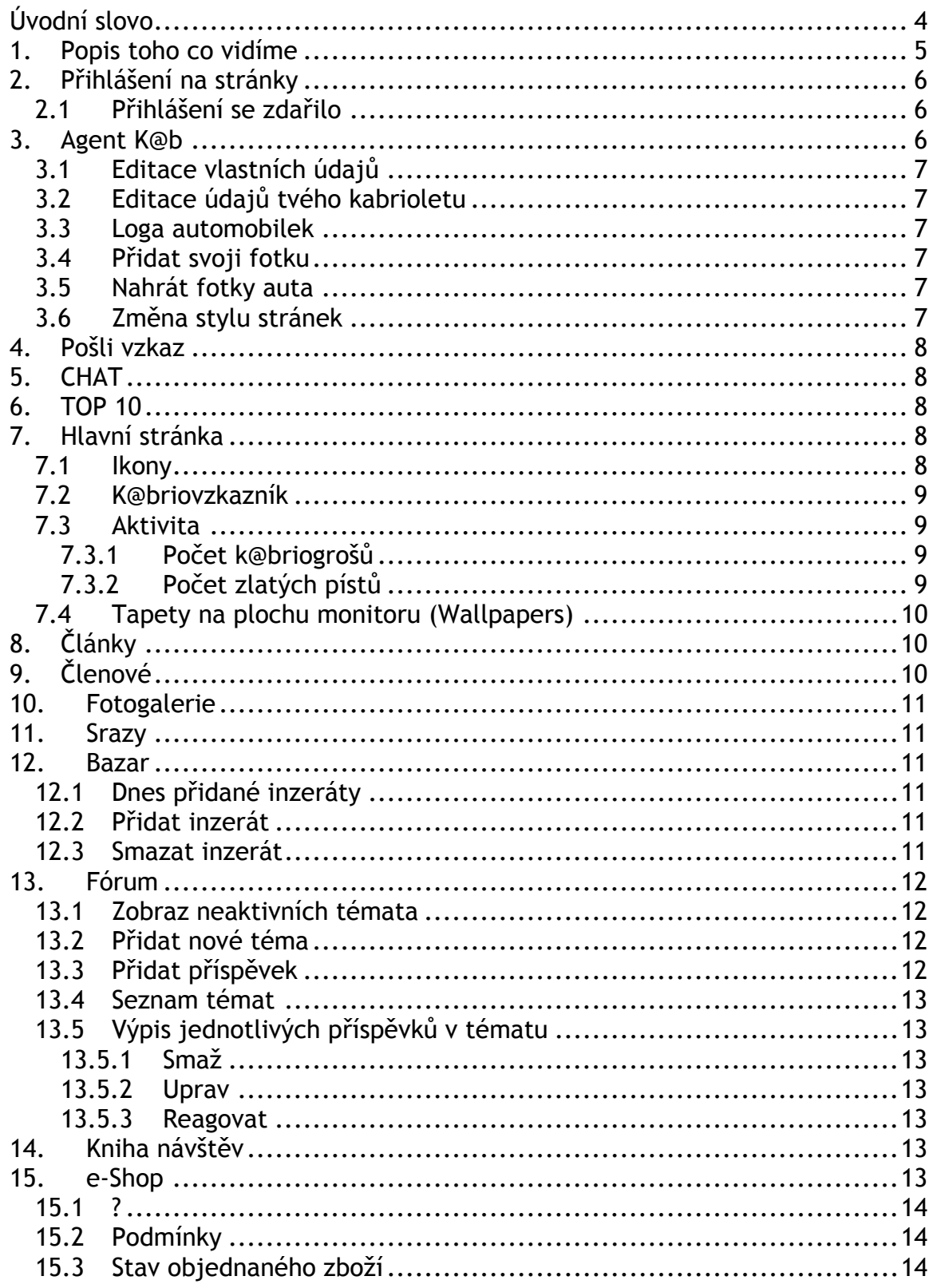

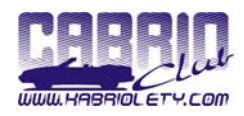

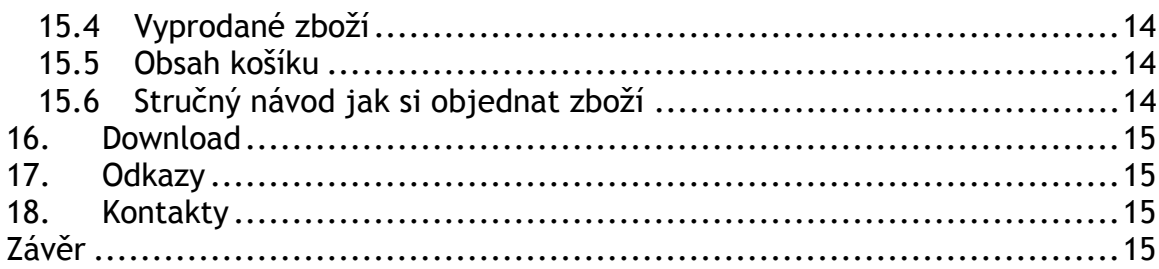

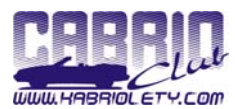

# <span id="page-3-0"></span>**Úvodní slovo**

Ahojte kabrioleťáci,

jelikož jsem se již sám začínal pomalu, ale jistě ztrácet ve všech funkcí, které stránky během doby své existence začaly nabízet, rozhodl jsem se udělat tento návod, abychom měli kompletní přehled všech možností, a mohli tak stránky co nejvíce využít.

*Naše motto : Slunce nad hlavou a vítr ve vlasech (SNH a VVV)* 

[001] Master\_Tom Tomáš Tureček

ICQ : 120 84 707 Skype : master\_tom\_78 Eurotel : +420 602 780 500 O2 : +49 179 88 22 315 e-mail : tomas@kabriolety.com

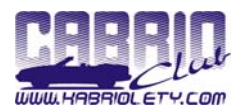

# <span id="page-4-0"></span>**1. Popis toho co vidíme**

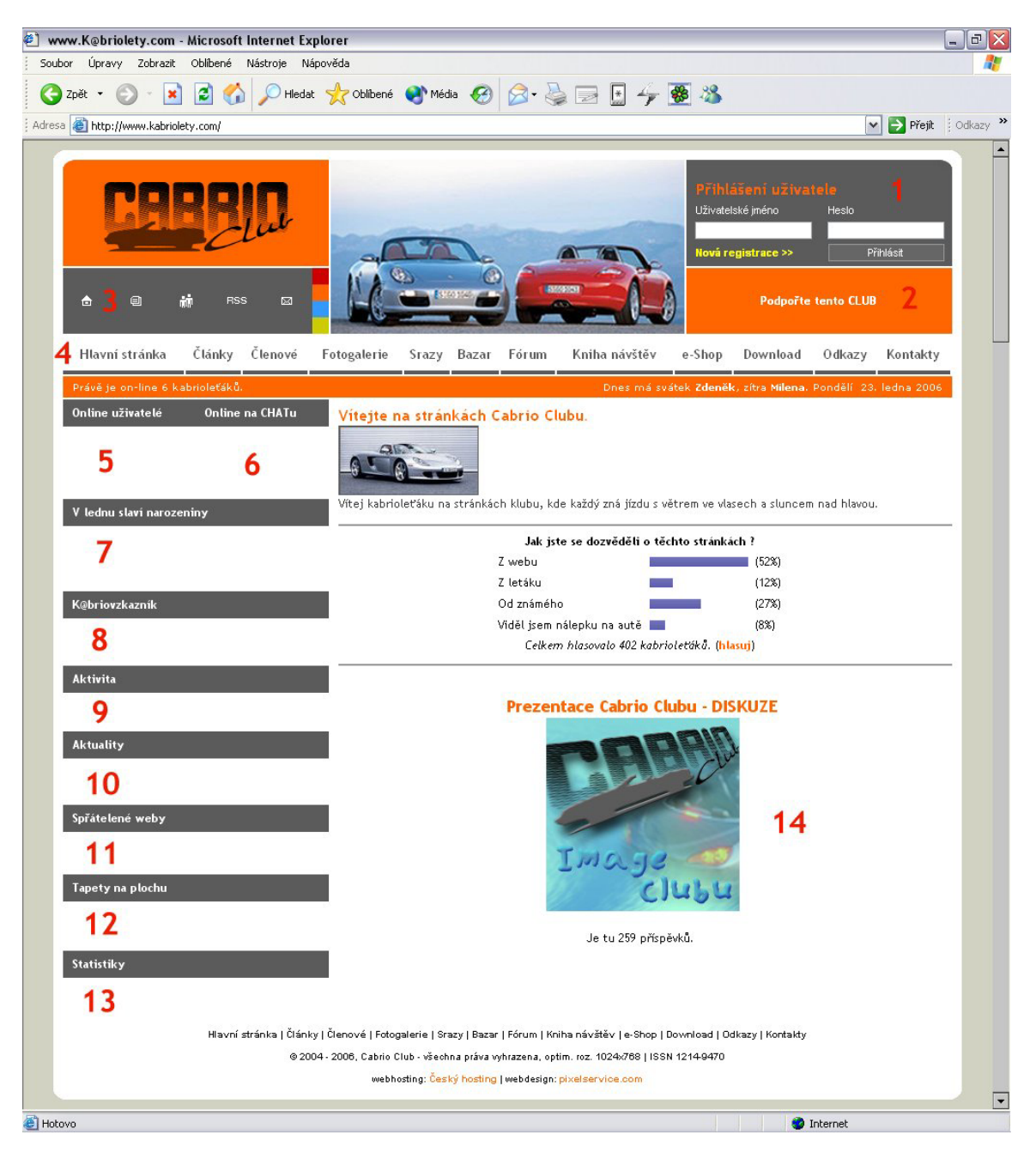

- 1 přihlašovací okno, po přihlášení se změní a objeví se další odkazy
- 2 prostor pro reklamu, odkaz na naše bannery
- 3 ikony domovská stránka, přidání do oblíbených, registrace, rss, mail barevné čtverečky – změna stylu stránek (barva + obrázek)
- 4 hlavní navigační menu
- 5 uživatelé, kteří jsou momentálně na stránkách

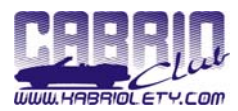

- <span id="page-5-0"></span>6 – uživatelé, kteří momentálně CHATují
- 7 výpis kabrioleťáků, kteří daný měsíc slaví narozeniny
- 8 kolik máš vzkazů odkaz na výpis vzkazů
- 9 kolik máš k@briogrošů + kolik máš zlatých pístů
- 10 anotace na nové články na stránkách
- 11 bannery spřátelených webů
- 12 tapety Cabrio Clubu na plochu monitoru
- 13 TOPList statistika návštěvnosti stránek
- 14 hlavní okno stránek

# **2. Přihlášení na stránky**

Pokud chceš využít všechny možnosti stránek je třeba se přihlásit. Pokud již čteš tyto řádky, je jasné, že máš za sebou úplně minimálně první krok. REGISTRACE - díky které sis vybral(a) dva nejdůležitější údaje – PŘIHLAŠOVACÍ JMÉNO a HESLO. Dále získáváš své ČLENSKÉ ČÍSLO. Toto číslo je jedinečné a tudíž ho vlastníš pouze Ty. Přihlášení provedeš v pravé horní části stránek, kde jsou dvě přihlašovací pole. Po přihlášení se ti zobrazí další odkazy a skryté části stránek.

*Pozn.: Pro správné přihlášení je třeba mít povolené na svém počítači cookies.* 

## *2.1 Přihlášení se zdařilo*

Oproti původní stránce nastalo několik změn:

- a) přihlašovací pole se změnila na odkazy (1,2)
- b) v levé části stránek přibyly následující položky
	- $\checkmark$  online lidi na CHATu (6)
	- $\checkmark$  kdo má z kabrioleťáků daný měsíc narozeniny (7)
	- $\checkmark$  k@briovzkazník (8)
	- $\checkmark$  tvoje aktivita (9)
- c) automaticky se od této chvíle vyplňují tvoje údaje na stránkách

## **3. Agent K@b**

Ústřední postavička celého webu. ZDE SE NASTAVUJÍ VEŠKERÉ INFORMACE o Tobě, Tvém kabrioletu a taky stránkách. Mimochodem postavičku(y) pro nás nakreslil slavný to humorista Igor Zajíček - L.D.C. [036]. Máš zde také zobrazenou svoji přímou adresu a potom informaci, kolik lidí se již podívalo na tvůj profil. Pomocí přímé adresy se ostatní lidé, mohou podívat na Tvůj profil.

Adresa se skládá z www.kabriolety.com?cc=tvoječlenskéčíslo

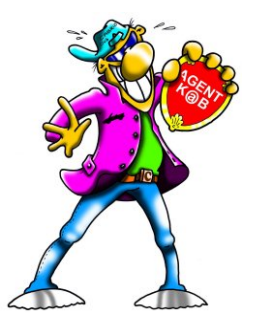

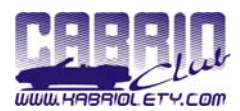

### <span id="page-6-0"></span>*3.1 Editace vlastních údajů*

Formulář pro vyplnění veškerých možných svých informací o sobě. Povinné údaje jsou uživ. jméno, heslo, jméno, příjmení a email. Všechny ostatní údaje jsou nepovinné, ale po jejich vyplnění, např. datumu narození, se zobrazí tvoje jméno ve výpisu narozenin kabrioleťáků pro daný měsíc. Úplně ve spodní části je možnost vybrat si jestli chceš zasílat informační zprávy o novinkách, případně o novém vzkazu na Tvůj email.

#### *3.2 Editace údajů tvého kabrioletu*

Dostatečně detailní formulář, pro vyplnění veškerých informací o tvém kabrioletu. Myslím si, že je dostatečně detailní, na který budeš určitě potřebovat velký techničák :-)

#### *3.3 Loga automobilek*

Výpis snad všech automobilek včetně jejich loga. Vyber si logo automobilky, od které máš svého plechového miláčka. Toto logo se zobrazí v horní části po přihlášení a potom v knize návštěv a v reakcích v jednotlivých článcích.

#### *3.4 Přidat svoji fotku*

Formulář na nahrávání vlastní fotografie. Ta se ukazuje v profilu a potom v diskusním fóru.

*Pozn.: Pokud je již fotografie nahraná, můžeš ji kdykoliv přehrát. Pozor fotka se přehraje bez upozornění.* 

#### *3.5 Nahrát fotky auta*

Zde se nahrávají fotky Tvého auta. Standardně je povoleno 8 fotografií, ale časem si můžeš za k@briogroše dokoupit další místo. Fotografie se zobrazují v tvojem profilu, seřazeny podle názvů souborů.

*Pozn.: Lze nahrávat pouze fotky s příponou .JPG o max. velikostí 200 kB.* 

#### *3.6 Změna stylu stránek*

Stránky jsou vybaveny tzv. skiny. To znamená, že každý si může nastavit jakou barvu, a obrázek chce mít na stránkách zobrazeny. V jednom kroku si můžeš

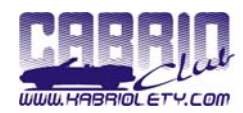

<span id="page-7-0"></span>vybrat barvu – (brčálově zelená, červená, fialová, modrá, tyrkysová, zelená, zlatá, oranžová) a ve druhém středový obrázek z velkého množství kabrioletů různých značek.

# **4. Pošli vzkaz**

Na stránkách si jednotlivý členové mohou navzájem posílat vzkazy. Na první stránce je třeba zadat členské číslo daného člena, kterému chceš vzkaz poslat. Pokud jeho číslo neznáš, můžeš si nechat zobrazit tabulku se jmény a členskými čísly jednotlivých členů. Potom stačí jen na daného člena kliknout a zobrazí se ti okno pro poslání vzkazu.

# **5. CHAT**

Stačí si pouze vybrat barvu textu a potom už jen CHATovat. V CHATu je možnost vkládat smailiky do textu. Pro zobrazení smailiků stačí kliknout na ikonku oka  $\bullet$ . V novém okně se tyto zobrazí a pod jednotlivými smailiky je napsaný text, který se musí vložit do odesílacího řádku.

*Pozn.: Pro zobrazení smailiku je třeba napsat přesně text včetně dvojtečky* 

## **6. TOP 10**

Zobrazení několika kategorií 10 NEJ…

- $\checkmark$  10 nejčtenějších článků
- $\checkmark$  10 článků s nejvíce reakcemi
- $\checkmark$  10 nejprohlíženějších kabrioleťáků
- $\checkmark$  10 nejaktivnějších kabrioleťáků

## **7. Hlavní stránka**

Stránky se skládají z levého informačního pruhu a pravého okna, ve kterém jsou zobrazeny veškeré informace. Za každou aktivitu, kterou provedeš na stránkách jsi odměněn určitým množstvím k@briogrošů. Jedná se jakousi vnitřní měnu portálu. Připsání grošů je možné pouze pokud jsi přihlášen (viz bod 7.3.1).

#### *7.1 Ikony*

- **nastavení stránek jako domovská stránka ve tvém prohlížeči**
- přidání stránek do oblíbených
- **RH** registrace nového člena

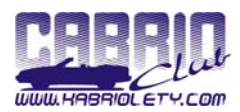

<span id="page-8-0"></span>**ERSS** - Standard pro předávání článků - napište nám

- Stránky jsou vybaveny tzv. skiny. To znamená, že každý si může nastavit jakou barvu, a obrázek chce mít na stránkách zobrazeny. V jednom kroku si můžeš vybrat barvu – (brčálově zelená, červená, fialová, modrá, tyrkysová, zelená, zlatá, oranžová) a ve druhém středový obrázek z velkého množství kabrioletů různých značek.

## *7.2 K@briovzkazník*

Po kliknutí na hlášku, kolik máš vzkazů se ti vypíšou jednotlivé vzkazy. U každého vzkazu je možné okamžitě odpovědět na daný vzkaz (viz bod 4). Vzkazy můžeš také mazat a to buď jednotlivě po kliknutí u daného vzkazu na DEL, nebo smazat jen vybrané, případně smazat všechny vzkazy najednou. Pokud ti někdo na tvůj vzkaz odpověděl, tak se ti před jeho vzkazem zobrazí obálka ⊠. Na tu když najedeš myší, se ti objeví původní vzkaz, na který dotyčný odpovídá.

## *7.3 Aktivita*

#### **7.3.1 Počet k@briogrošů**

Zobrazuje aktuální počet k@briogrošů, které jsi doposud nasbíral. Po kliknutí na odkaz, se ti zobrazí dvě tabulky. První udává kolik grošů za jakou aktivitu získáš a druhá tabulka ukazuje kolik grošů potřebuješ na vybrání určité odměny. Pokud máš grošů dostatek, zpřístupní se ti daná odměna formou odkazu, a na ten když klikneš, tak se ti groše odečtou a vybereš tak svoji tíženou odměnu.

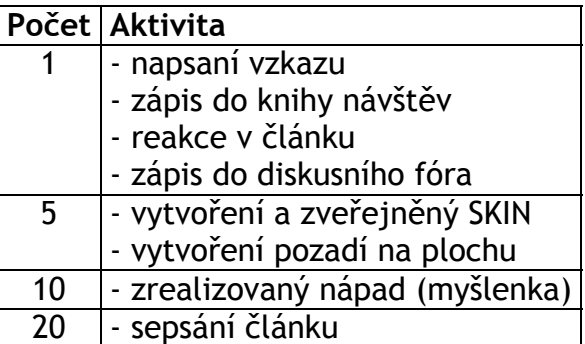

Pod touto tabulkou je odkaz "*Výpis odměn, které sis už vybral*", kde najdeš veškeré svoje již utracené k@briogroše.

#### **7.3.2 Počet zlatých pístů**

Zlatý píst máš možnost získat pouze na oficiálním srazu Cabrio Clubu. Pod pojmem oficiální sraz se považuje víkendová akce, kde se sejde minimálně 30 kabrioletů. Na každém takovém to srazu máš možnost získat pouze jeden

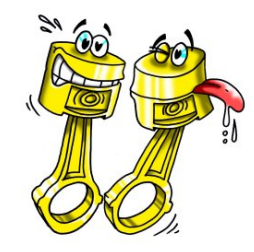

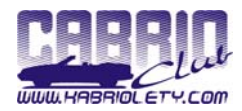

<span id="page-9-0"></span>zlatý píst. Z toho vyplývá, že čím více má člen těchto pístů, tím častěji jezdí na naše srazy.

### *7.4 Tapety na plochu monitoru (Wallpapers)*

Zobrazuje se zde 6 posledních nahraných wallpaperů. Kliknutím na odkaz "*další tapety naleznete tady*" se dostaneš na stránku všech doposud nahraných wallpaperů, které můžeš třídit podle názvu, počtu stažení, autora, datumu nahraní a rozlišení.

# **8. Články**

Výpis všech článků, které byly publikovány na tomto serveru. Je zde možnost určité kategorizace. To znamená, že se poté vypíšou pouze články spadající pod danou kategorii.

Ve výpisu článků jde vidět datum, kategorie, autor, název článku, anotace a počet příspěvků. Pokud jsi přihlášený vidíš i kolik je nových příspěvků od Tvoji poslední návštěvy. Pokud je obrázek ke článku na pravé straně, jedná se článek vydaný přímo pro tento server, nebo našim členem. V případě, že je obrázek na levé stráně, jedná se převážně o převzané články, které již byly někde publikovány. V takovém případě je na konci článku uveden zdroj.

V jednotlivých článcích je možné volně diskutovat nad danou problematikou. Pokud jsi přihlášen, automaticky se vyplní Tvoje iniciály a Ty pak už jen píšeš příspěvek.

# **9. Členové**

Vypíše se celkový počet a kompletní seznam členů. Seznam si můžeš libovolně třídit podle nicku (uživatelského jména), jména, příjmení, města, auta a roku výroby.

Po kliknutí na uživatelské jméno jednotlivých kabrioleťáků se ti zobrazí informace k danému členovi (zobrazí se pouze ty informace, které člen vyplní ve formulářích o sobě a svém kabrioletu (viz bod 3.1 a 3.2)).

Pokud má člen nahranou nějakou fotku, tak se objeví ve výpisu malý foťáček. Pokud je fotáček červený, znamená to, že od Tvého posledního zhlédnutí si člen nahrál novou fotku, kterou jsi ještě neviděl.

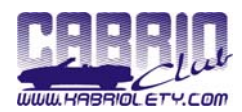

## <span id="page-10-0"></span>**10. Fotogalerie**

Výpis akcí v jednotlivých letech. Po kliknutí na název akce se zobrazí náhledy fotek z dané akce. Po kliknutí na náhledovou fotku, se zobrazí fotka v plném rozlišení. Kliknutím na tuto fotku se nově otevřené okno zavře.

# **11. Srazy**

Zobrazí se kalendář akcí. Kliknutím na šipky (+, +) se pohybuješ po jednotlivých měsících. Pokud je v určitý den nějaký sraz, tak se daný den podbarví žlutě a v pravé části vedle kalendáře se vypíše info o srazu.

Pokud chceš přidat nějaký sraz, stačí jen kliknout na dané datum a potom na odkaz "+" a vyplnit patřičné údaje. Tyto údaje se dají potom jednoduše editovat, případně smazat, kliknutím na "E".

Pod tímto kalendářem se nachází výpis všech článků, které patří do kategorie Srazy. Většinou se jedná o informace o připravovaném srazu, nebo jeho zhodnocení a poohlédnutí se za proběhnutým srazem. Výpis je stejný jako u článků (viz bod. 8)

## **12. Bazar**

Nákup, prodej, výměna. Prostě vše co má v bazaru být. Hlavní rozdělení je na kabriolety, náhradní díly a ostatní (manuály atd.) jak na straně nabídky tak na straně poptávky. Po kliknutí na jednu z těchto možností se zobrazí výpis všech inzerátů v dané kategorii.

V horní části jsou tři tlačítka:

#### *12.1 Dnes přidané inzeráty*

Zobrazí se výpis všech inzerátů, přidaných během dnešního dne.

#### *12.2 Přidat inzerát*

Nejprve je zapotřebí vybrat správnou kategorii potom už jen vyplnit formulář pro přidání inzerátu. Je nutno vyplnit veškeré informace. Délka platnosti jednoho inzerátu je max. 30 dnů.

#### *12.3 Smazat inzerát*

Pokud kupovanou nebo prodávanou věc získáš či prodáš před vypršením platnosti inzerátu, můžeš jej zde smazat. Smazat lze jen inzeráty, které jsi sám zadal do systému.

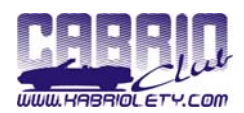

# <span id="page-11-0"></span>**13. Fórum**

Diskusní fórum stránek, ve kterém se probírají veškeré možné problémy týkající se, ale i netýkající se kabrioletů. Pokud chceš do fóra přispívat, musíš být přihlášen, pro pouhé čtení příspěvků se přihlašovat nemusíš.

Na stránce se zobrazí výpis aktivních diskusních témat. Vedle názvu tématu vidíš, kolik do daného tématu přibylo nových příspěvků. Můžeš buď kliknout na daný počet nových příspěvků nebo pokud je příspěvků více než 20, zobrazí se navíc odkaz "*strana s prvním nepřečteným*"

Pokud klikneš právě na tento odkaz, tak se ti objeví výpis příspěvků od poslední stránky, kde je první příspěvek, který jsi ještě nečetl.

Druhá možnost je, že klikneš přímo na daný počet nových příspěvků. Je-li těch přípěvků více jak 20, zobrazí se potom na stránce všechny tyto příspěvky. Je-li těchto příspěvků méně jak 20, zobrazí se 20 posledních příspěvků ve fóru, s tím že u příspěvků, které jsi nečetl se zobrazí hláška "*nový*".

#### *13.1 Zobraz neaktivních témata*

Po kliknutí na tento odkaz, se ti zobrazí výpis všech témat, které byly kdy napsány. Témata se stávají neaktivními po 30 dnech, kdy do daného tématu není napsaný žádný nový příspěvek. Téma lze jednoduše zaktivovat pouhým napsáním nového příspěvku.

#### *13.2 Přidat nové téma*

Do jednotlivých tématických okruhů můžeš pomocí tohoto odkazu přidávat další témata. Prosím jen o dodržování tématického okruhu. Rovněž je dobré si zobrazit i neaktivní témata (viz bod 13.1), ať není založeno téma, které již dříve založeno bylo.

#### *13.3 Přidat příspěvek*

Pokud jsi v některém diskusním tématu, máš možnost přidal další příspěvek kliknutím na tento odkaz. Zobrazí se ti formulář, kam můžeš zadat název svého příspěvku a potom text příspěvku. Na pravé straně formuláře je výběr několika smailiků, na které když klikneš, tak se ti automaticky vloží do textu.

Při psaní příspěvku lze vkládat i HTML znaky. Pokud budeš chtít vložit obrázek, tak použíj následující kód: <img src="celá cesta k obrázku">

*Pozn.: celá cesta znamená včetně http://, tj. obrázek musí být nejprve nahraný kdekoliv na internetu. např:("http://www.neco.cz/obrazek.jpg")* 

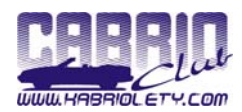

#### <span id="page-12-0"></span>*13.4 Seznam témat*

Odkaz, pomocí kterého se vrátíš z právě čteného tématu na výpis všech aktuálních témat.

#### *13.5 Výpis jednotlivých příspěvků v tématu*

Po kliknutí na kterýkoliv název tématu se ti zobrazí výpis jednotlivých příspěvků od všech členů daného tématu. Na příspěvek můžeš reagovat. Pokud se jedná o tvůj příspěvek, můžeš ho navíc editovat, případně mazat.

#### **13.5.1 Smaž**

Tato volba se zobrazí pouze, pokud se jedná o tvůj příspěvek. Jednoduše tak smažeš příspěvek, který jsi napsal.

#### **13.5.2 Uprav**

Po napsání příspěvku jej můžeš kdykoliv editovat. Pozor na již vložené smailiky. Doporučuji je smazat a vložit znovu.

#### **13.5.3 Reagovat**

Zde můžeš reagovat na již napsaný příspěvek. Po odkliknutí se ti zobrazí příspěvek, na který chceš odpovídat a formulář na napsaní odpovědi. Ten je stejný, jako když píšeš příspěvek nový (viz bod 13.3).

## **14. Kniha návštěv**

Standardní kniha návštěv, kde mohou všichni návštěvníci stránek zanechat svůj vzkaz, připomínku, návrh. Pokud máš vybrané logo automobilky v agentu K@bovi, zobrazí se ti před tvým uživatelským jménem.

Svůj příspěvek můžeš samozřejmě kdykoliv smazat, kliknutím na odkaz "*DEL*". *Pozn.: Pro vložení loga před jméno a smazání příspěvku musíš být přihlášen* 

## **15. e-Shop**

Místo, kde si můžeš nakoupit různé věci našeho Cabrio Clubu.

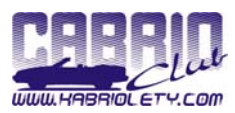

## <span id="page-13-0"></span>*15.1 ?*

Stručné vysvětlení jak správně nakupovat v e-Shopu.

## *15.2 Podmínky*

Za jakých podmínek se zboží expeduje.

### *15.3 Stav objednaného zboží*

Výpis tvého objednaného zboží a jeho stav. Můžeš zde kontrolovat, v jaké fázi se Tvoje objednávka nachází.

#### *15.4 Vyprodané zboží*

Výpis zboží, které se dříve prodávalo, ale momentálně je vyprodané. Je zde rovněž formulář, do kterého můžeš napsat svůj požadavek na některé z tohoto zboží. Podle požadavků necháváme potom zboží znovu vyrobit.

#### *15.5 Obsah košíku*

Při postupném vybírání a objednávání zboží se toto zboží ukládá do nákupního košíku. Pokud budeš mít vybráno veškeré zboží, které si chceš koupit, zde najdeš jeho výpis. Před ukončením závazné objednávky můžeš zboží odstranit z košíku a tím zrušit plánové množství nákupu daného sortimentu. Když už jsi pevně rozhodnut pro daný výběr zboží, klikni na "OBJEDNAT ZBOŽÍ", kde si dále vybereš možnost doručení a placení zboží.

Jsou zde tři možnosti:

- 1) doporučeně, na dobírku.
- 2) převodem, nejprve zaplatíš za zboží a po obdržení finančního obnosu na náš účet bude zboží odesláno doporučeně.
- 3) osobním odběrem, kdy si zboží vyzvedneš v okolí Olomouce, nejlépe po telefonické dohodě.

Potom je potřeba vyplnit všechny zbývající údaje (když jsi přihlášený, tak se vyplní automaticky) a nakonec opsat potvrzovací kód, který se náhodně vygeneruje.

*Pozn.: Potvrzovací kód musí být přesně opsaný, dodržovat malá a VELKÁ písmena.* 

## *15.6 Stručný návod jak si objednat zboží*

Na hlavní stránce je výpis zboží, které je momentálně na skladě.

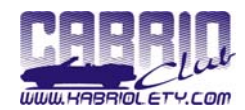

<span id="page-14-0"></span>Stačí jen zadat počet kusů a kliknout na ikonku  $\Box$  pro přidání do nákupního košíku.

U některého zboží je nejprve třeba rozhodnout se, za jakou cenu si zboží koupím. Bud za klasickou cenu, nebo pokud máš dostatek k@briogrošů, můžeš si vybrat zvýhodněnou cenu.

Po potvrzení objednávky se ti pošle na tvůj email kopie objednávky, kterou jsi právě odeslal.

Tím jsi objednal zboží, které teď můžeš sledovat ve "Stav objednaného zboží". (viz bod 15.3)

## **16. Download**

Prostor, kde si můžeš stáhnout volně stažitelné soubory. Jedná se o letáky, plakáty, screen saver, návody.

Po kliknutí na ikonu, nebo název se ti začne daný soubor stahovat a připočítá se tím počet stahování. Vedle počtu stahování je zobrazena i velikost souboru. Doba stahování je závislá na tvém připojení k internetu.

## **17. Odkazy**

Výpis webů, se kterými máme vyměněné bannery. Odkazy jsou rozděleny do několika kategorií. Každý odkaz má vlastní banner, název stránek a stručný popis stránky.

## **18. Kontakty**

Kontaktní informace na "důležité" osoby v našem Cabrio Clubu.

## **Závěr**

Doufám, že tento návod Ti pomohl k lepšímu zorientování se na stránkách www.kabriolety.com.

Přeji Ti mnoho příjemných chvil strávených zde na stránkách a těším se na brzkou shledanou na některém z pořádaných srazů.

Kdyby sis přece jen nevěděl s něčím rady, neboj se na mne nebo na kohokoliv z klubu obrátit. Věřím, že daný problém určitě zvládneme vyřešit.